# **Использование Google-форм при составлении тестов для проведения аттестации учащихся**

(в помощь педагогу дополнительного образования).

Важность процесса аттестации учащихся в дополнительном образовании определяется не только необходимостью для педагога проверки достижения учащимися определенных результатов. Важно учитывать еще также и желание ребенка получить оценку за свой труд. Ведь многие дети хотят, чтобы их проверили.

Что необходимо выявить, чтобы стал ясен уровень подготовки каждого ребенка? Ответ на этот вопрос, в принципе, является очевидным для всех педагогов дополнительного образования: проверке подлежат теоретические знания и практические умения и навыки, которые педагог определил в соответствующем разделе своей общеобразовательной программы. Для каждого года обучения в программе четко определено, что учащиеся должны знать и что они должны уметь. Вот это и служит предметом проверки.

И если практические навыки часто лежат на поверхности - это участие детей в конкурсах, соревнованиях, научно-практических конференциях, итоговых выставках и концертах творческих коллективов, то для определения теоретических знаний нужны определенные инструменты. И вот таким универсальным инструментом для создания тестов и опросов является интернет - ресурс Google Форма.

Google Форма обладает рядом преимуществ, а именно, она дает возможность для создания разного вида вопросов, а также перемешивания их между собой. С помощью Google Формы можно достаточно быстро проанализировать ответы и создать автоматические отчеты. Она упрощает саму процедуру опроса, для этого просто нужно отправить ссылку по почте или опубликовать ее в социальных сетях.

## **1. Тест - форма контроля теоретических знаний.**

Одной из технологий, выявляющей позитивные и проблемные зоны усвоения теоретического материала каждым учащимся, является тестовый контроль. Педагогический тест - это инструмент, предназначенный для измерения обученности учащегося, состоящий из системы тестовых заданий, грамотной процедуры проведения, обработки и анализа результатов.

#### **Формы тестовых заданий.**

В современной тестологии (Аванесов В.С., Челышкова М.Б., Майоров А.Н. и др.) различают 4 типа заданий в тестовой форме:

- задания на выбор одного или нескольких правильных ответов,

- задания в открытой форме или на дополнение,
- задания на установление правильной последовательности,

- задания на установление соответствий.

Наиболее распространенной является первая форма.

**Задания на выбор одного или нескольких правильных ответов** для компьютерного контроля знаний подходят больше всего. Такие задания удобно разделить на следующие виды: задания с двумя, тремя, четырьмя пятью и большим числом ответов. Инструкцией для этой формы заданий служит предложение: «Обведите (отметьте, укажите) номер правильного ответа». Задание должно быть сформулировано кратко и четко, так, чтобы его смысл был понятен при первом прочтении. Содержание задания формулируется как можно яснее и как можно короче. Краткость обеспечивается тщательным подбором слов, символов, графиков, позволяющих минимумом средств

добиваться максимума ясности смысла задания. Необходимо полностью исключить повторы слов, использование малопонятных, редко употребляемых, а также неизвестных учащимся символов, иностранных слов, затрудняющих восприятие смысла. Для достижения краткости в каждом задании лучше спросить о чем-нибудь одном. Нередко считается, что найти правильный ответ гораздо легче, чем формулировать его самому. Однако в хорошо сделанных заданиях незнающему ученику неправильные ответы часто кажутся более правдоподобными, чем правильные.

#### **Этапы создания теста:**

1. Постановка целей и задач контроля.

2. Определение целей тестирования:

- обучение (самостоятельный тренинг учащихся);

- текущий контроль знаний (диагностика усвоения, отдельных тем и разделов);

- промежуточный контроль знаний;

- итоговый контроль знаний (по всей программе).

Четко формулируется, для чего разработан тест, какие функции выполняет. Целью входного контроля является оценивание исходной подготовленности обучаемого по предмету, то есть степени владения им знаниями, требуемыми для успешного усвоения курса. Текущий контроль представляет собой тест, состоящий из 5-10 компактных заданий, реализуемых непосредственно после изучаемого материала и предназначенный для оперативного оценивания его усвоения. Промежуточный - проводится по итогам изучения темы, раздела курса. Итоговый контроль предусматривается в конце освоения программы в целом.

3. Анализ и систематизация материала.

4. Разработка таблицы уровня сложности тестовых заданий, таблицы проверяемых в тесте понятий в соответствии с заданием.

5. Разработка тестовых заданий.

6. Экспертиза содержания и формы заданий (рецензирование) и корректировка.

7. Определение объема(количества тестовых заданий) в тесте и времени его выполнения.

8. Разработка методики тестирования, определение и расчет показателей оценки. Составляется элементарная шкала: количество тестовых заданий предъявленных к выполнению соотнесено с количеством правильных ответов. Определяется диапазон положительной оценки. Количество правильных ответов для получения зачета, оценки хорошо, отлично и т.д.

9. Апробация теста.

10. Корректировка и добавление новых заданий для улучшения системообразующих параметров теста на основании результатов апробации.

11. Формирование окончательного варианта теста.

12. Разработка инструкций для учащихся.

**Таким образом,** можно привести следующий перечень правил создания тестовых заданий:

1. Начинайте формулировать вопрос с правильного ответа.

2. Содержание задания должно отвечать программным требованиям и отражать содержание обучения.

3. Вопрос должен содержать одну законченную мысль.

4. При составлении вопросов следует особенно внимательно использовать слова «иногда», «часто», «всегда», «все», «никогда».

5. Вопрос должен быть чётко сформулирован, избегая слова большой, небольшой, малый, много, мало, меньше, больше и т.д.

6. Избегайте вводных фраз и предложений, имеющих мало связи с основной мыслью.

7. Неправильные ответы должны быть разумны, умело подобраны, не должно быть явных неточностей, подсказок.

8. Все варианты ответов должны быть грамматически согласованны с основной частью задания. Используйте короткие, простые предложения.

9. Реже используйте отрицание в основной части, избегайте двойных отрицаний, таких как: «Почему нельзя не делать…?»

10. Ответ на поставленный вопрос не должен зависеть от предыдущих ответов.

11. Правильные и неправильные ответы должны быть однозначны по содержанию, структуре и общему количеству слов.

12. Если ставится вопрос количественного характера, ответы располагайте по возрастанию.

13. Лучше не использовать варианты ответов «ни один из перечисленных» и «все перечисленные».

14. Избегайте повторения.

15. Используйте ограничения в самом вопросе.

16. Не упрощайте вопросы.

17. Место правильного ответа должно быть определено так, чтобы оно не повторялось от вопроса к вопросу.

18. Лучше использовать длинный вопрос и короткий ответ.

19. Проанализируйте задания с точки зрения неверного ответа наиболее подготовленных учеников.

# **2. Создание теста при помощи Google формы.**

1. Создать собственный аккаунт в Google.

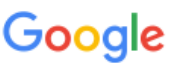

Войдите в систему, чтобы добавить аккаунт

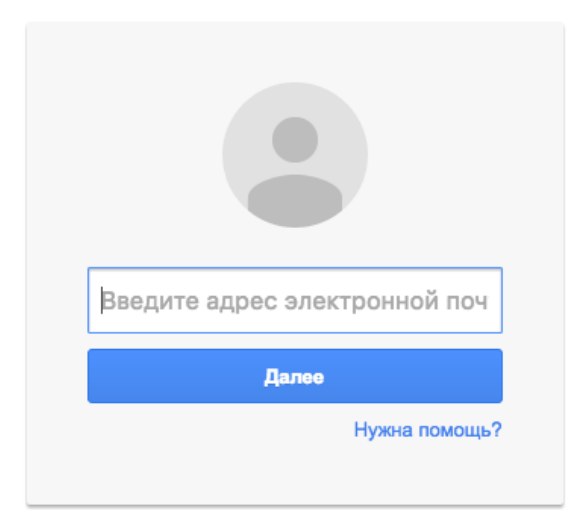

Создать аккаунт

- 2. Войти в созданный аккаунт.
- 3. Войти на Google диск.

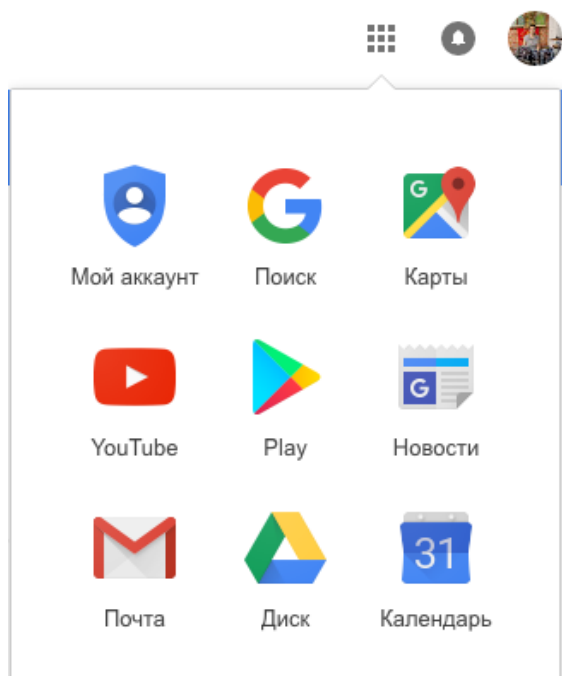

## 4. Создать новую форму.

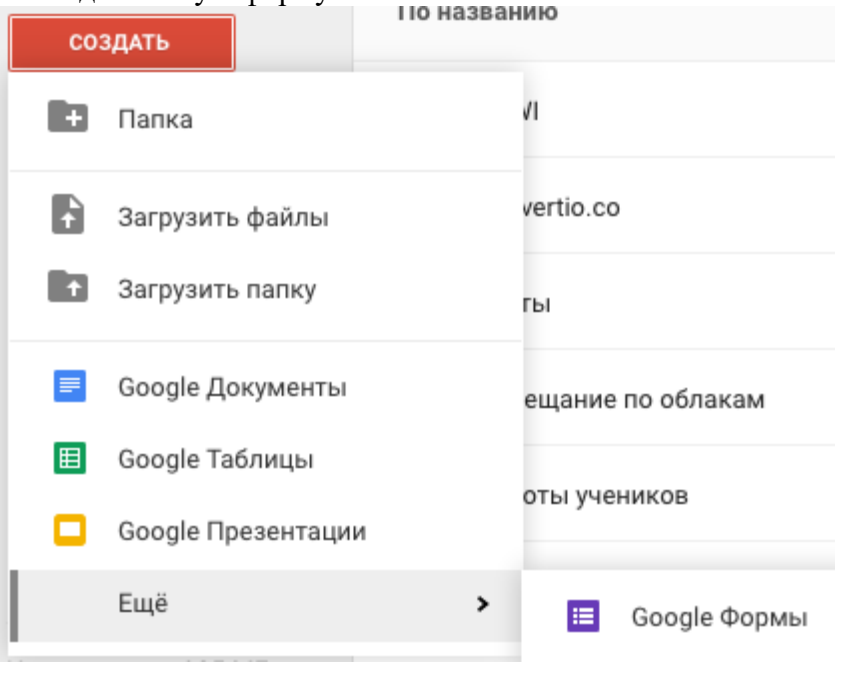

- 5. Создать тест на основе новой формы.
- 1) В правом верхнем углу экрана нажмите на значок
- 2) Выберите ТЕСТЫ.
- 3) Нажмите на переключатель рядом с надписью "Включить оценивание".
- 4) Выберите параметры теста.
- 5) Нажмите СОХРАНИТЬ.

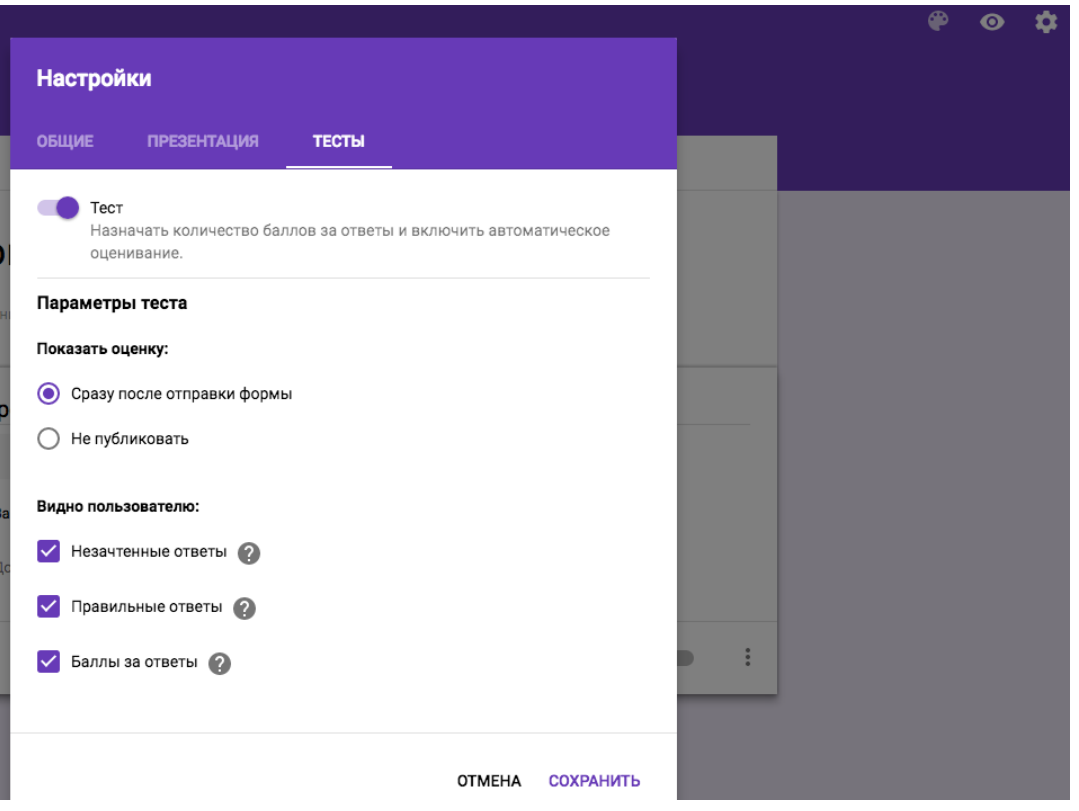

5. Создав форму - тест, вы можете добавить в нее вопросы и другой контент, а затем изменить его. Если Вы планируете использовать опцию «Перемешать вопросы» или «Перемешать ответы», то не используйте нумерацию при наборе текстов вопросов или ответов.

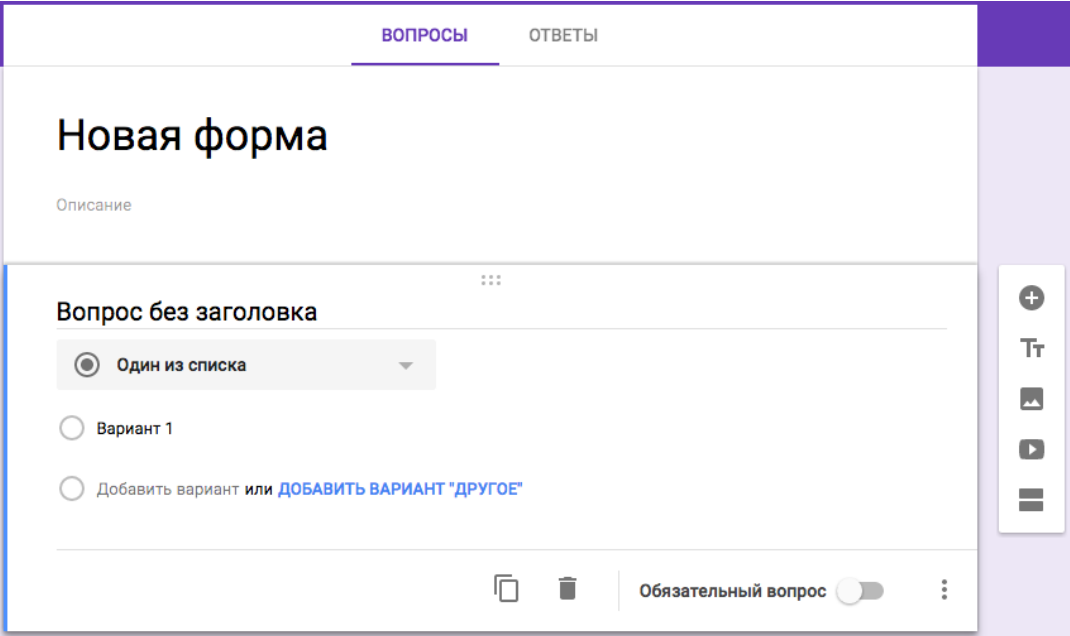

- Измените название формы, поставив курсор в строку с текстом «Новая форма». При необходимости добавьте описание теста.
- Для изменения имени создаваемой формы при сохранении на Google диске (выполняется автоматически) сделайте щелчок мышью в верхнем левом углу на тексте «Новая форма», текст автоматически измениться на набранное Вами имя.

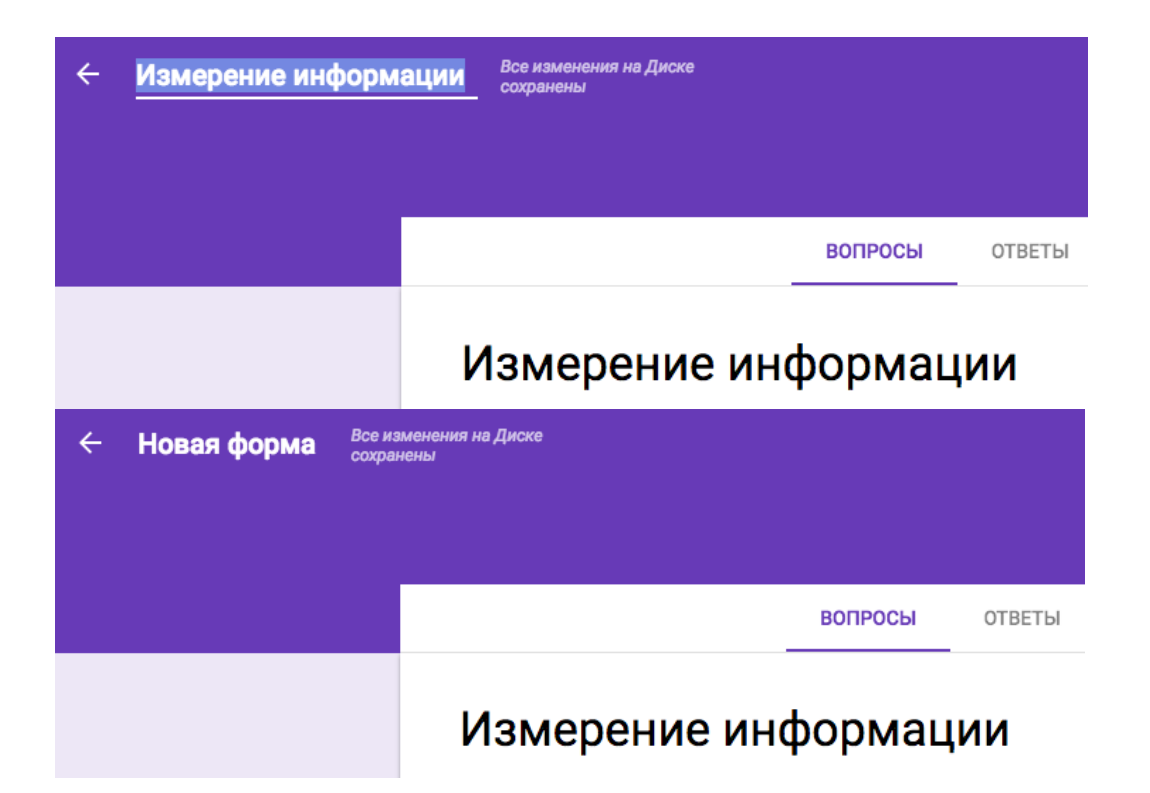

- Поставьте курсор в текст «Вопрос без заголовка», наберите текст вопроса.
- Выберите тип вопроса, раскрыв меню:

**«Текст»** представляет собой простое поле, в которое можно ввести с клавиатуры все что угодно. С помощью расширенных настроек можно разрешить вводить данные только определенного типа.

**«Текст (абзац)»** данный тип ответа похож на «Текст», н здесь отвечающий может ввести **несколько абзацев**. Если вы хотите ограничить число символов в ответе, то укажите нужные параметры через «Расширенные настройки».

**«Несколько из списка».** Используйте этот тип вопроса, если ответ подразумевает более одного варианта ответа.

Можете предложить пользователю указать свой. Для этого щелкните мышкой по ссылке **«Добавить вариант «Другое».** 

**«Раскрывающийся список».** Когда вариантов ответов слишком много (более 5), подойдет выпадающий список. Он не занимает много места и не «напугает» огромным числом ответов.

**«Шкала».** Шкала ограничивает пользователя некоторым диапазоном числовых значений, из которого надо выбрать только одно. Этот тип вопроса хорошо подходит для оценки чего-либо.

**«Сетка»** Редко используемый элемент. Но в некоторых случаях он может пригодиться. Например, когда следует произвести обобщенную оценку по двум связанным параметрам. **«Дата и время».** Последние два типа элемента, которые вы можете использовать в форме как вариант ответа, это дата и время. Дату можно использовать, например, чтобы узнать когда родился пользователь. Если ответ предполагает только дату и месяц, можно отключить выбор года с помощью соответствующей настройки.

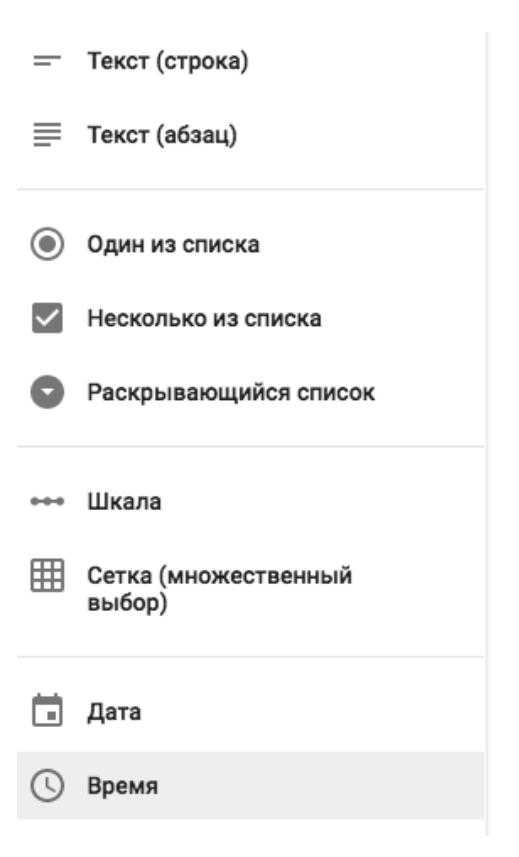

**Примечание:** В тесте необходимо создать вопросы для идентификации учащегося. Например: вопрос «Укажите Ваше имя и фамилию», вид вопроса – текст, вопрос «Выберите из списка группу», тип – раскрывающийся список. Варианты правильного ответа на эти вопросы не указываются. Если Вы выбрали опцию «Перемешать вопросы», то данные вопросы окажутся в случайном месте теста, об этом надо предупредить тестируемых.

6. Для добавления описания (пояснения) к вопросу нажмите на значок в правом нижнем углу и выберите опцию «Описание».

7. При необходимости включите настройку "Обязательный вопрос". Тогда пользователь не сможет отправить форму, не ответив на него.

8. Для указания правильного ответа и установки его оценивания в баллах выполните следующие действия:

В левом нижнем углу вопроса нажмите ОТВЕТЫ.

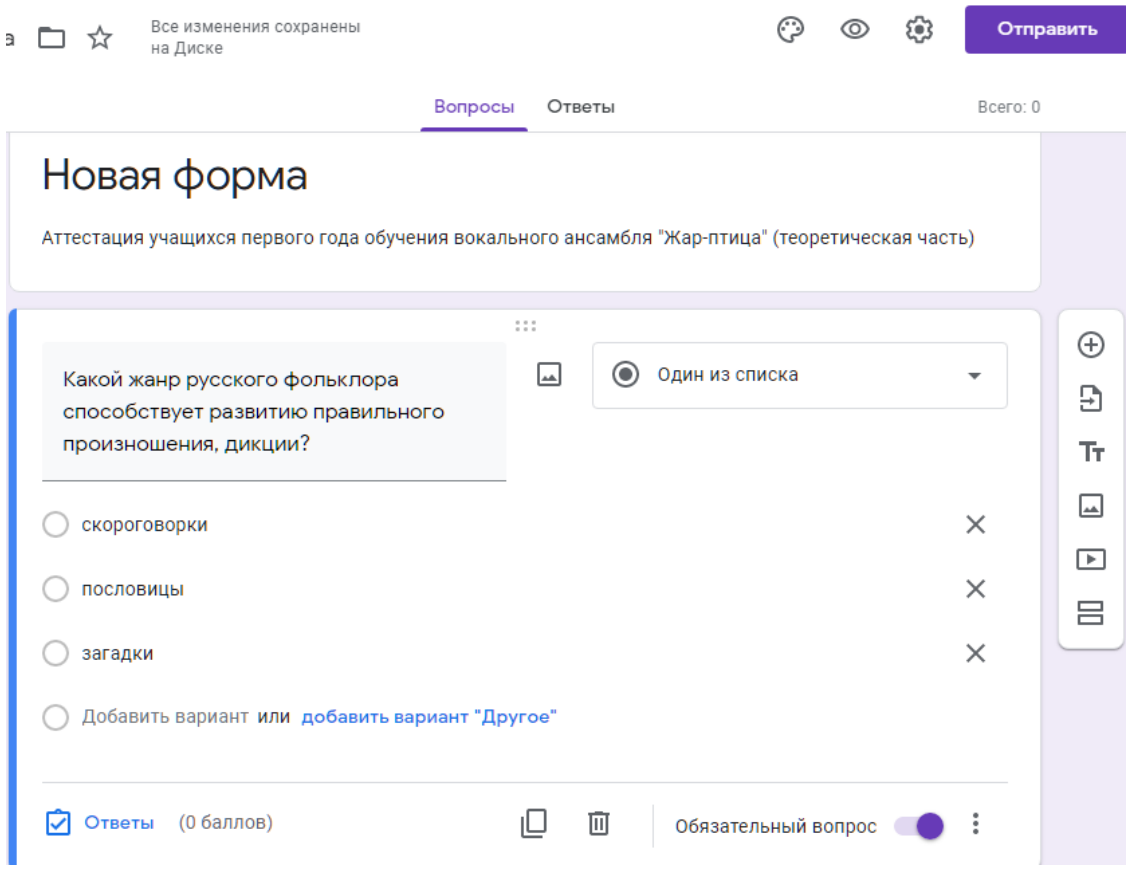

Выберите правильный вариант ответа. В верхнем правом углу вопроса укажите балл.

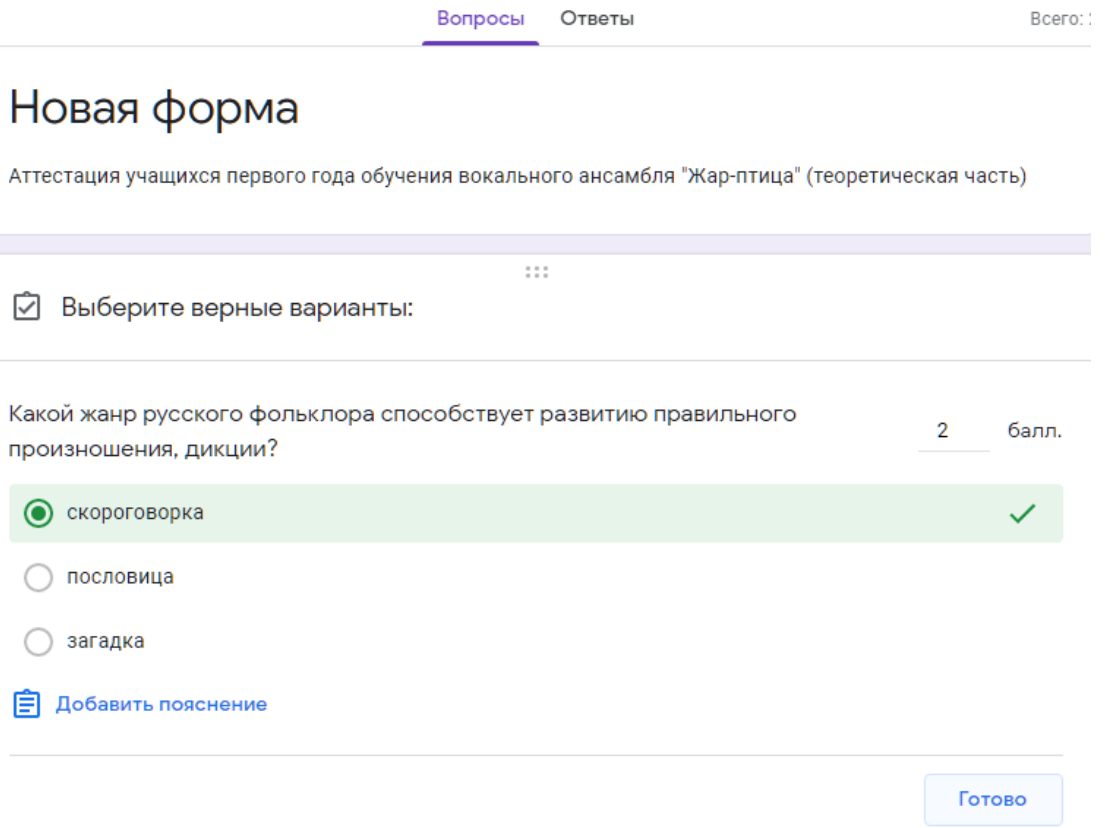

#### $\bigoplus$ 9. Для добавления следующего вопроса нажмите на значок

10. Изменение порядка вопросов и ответов в тесте позволяет сделать один и тот же тест «индивидуальным», так как при загрузке теста каждый респондент будет видеть вопросы и ответы в случайном порядке. Такой прием помогает избежать списывания ответов у соседа.

- Нажмите на значок в верхней части страницы.
- Перейдите к разделу Презентация.
- Установите флажок "Перемешать вопросы".

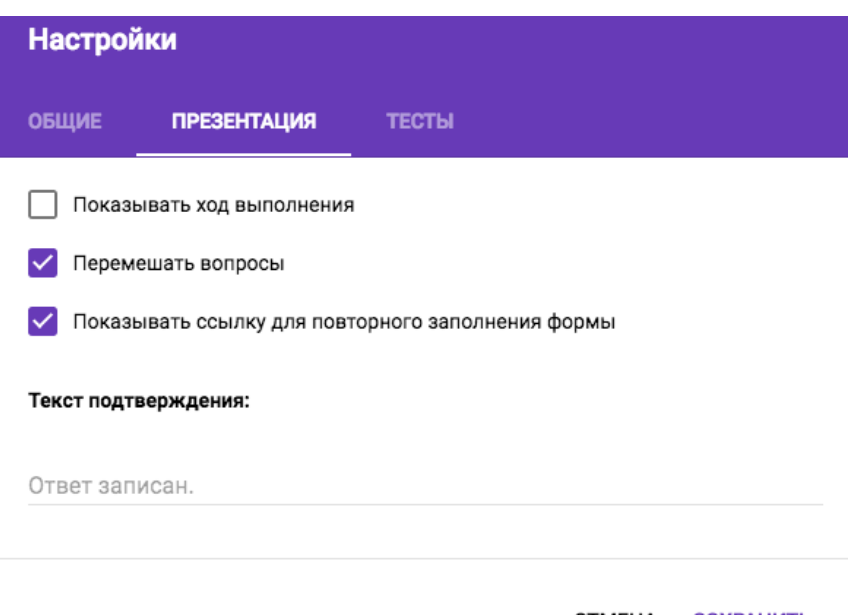

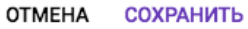

11. Разработчики предусмотрели размещения в нижней части формы индикатора заполнения. Он представляет собой полосу, которая будет закрашиваться по мере ответов пользователя. Включается он с помощью флага «Показывать ход выполнения».

12. Существует несколько способов отправки теста для его выполнения. Для организации тестирования наиболее удобно использовать ссылку для загрузки теста. Как получить ссылку?

- Нажмите кнопку **Отправить** в правом верхнем углу экрана.
- Вверху открывшегося окна нажмите на значок .
- Чтобы скопировать ссылку, нажмите кнопку **Копировать** либо выделите ссылку и нажмите **Ctrl + C**(Windows) или **Cmd + C** (Mac OS). Для получения компактного текста ссылки используйте опцию «Короткий URL».

# **3. Как просматривать ответы и управлять ими**

С помощью Google Форм вы можете просматривать ответы пользователей, а также устанавливать запреты на повторное заполнение форм. Полученные через форму ответы можно просматривать четырьмя способами: в виде сводки или ответов отдельных пользователей, а также в таблице и в CSV-файле. Считаю, что наиболее удобно на занятиях использовать просмотр ответов в виде сводки и таблицы. Сводка позволяет наглядно показать результаты тестирования.

## **Как указать, где сохранять ответы**

- 1. Откройте форму.
- 2. Нажмите Ответы в верхней части формы.
- 3. Нажмите на значок .
- 4. Выберите пункт Сохранять ответы.
- 5. Укажите, куда нужно сохранять ответы:
- Новая таблица: будет создан новый файл в Google Таблицах.
- Существующая таблица: ответы будут храниться в уже существующем файле.
- 6. Нажмите кнопку Создать.

Файл с ответами вы найдете на Google диске.

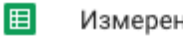

Измерение информации

≣ Измерение информации

Таблица с ответами Форма – тест

**Примечание:** Если Вам необходимо, чтобы результаты тестирования для каждой группы хранились отдельно, а не в общей таблице или сводке, то необходимо создать копию формы – теста используя кнопку «Дополнительно» в верхнем правом углу.

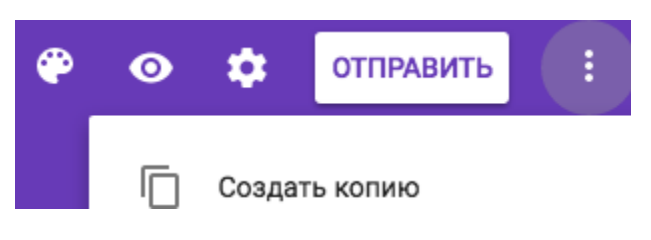

Затем нужно изменить название формы, например, указав название группы. Все настройки теста – оригинала будут сохранены. Соответственно необходимо указать, где сохранять ответы, удобно создать новую таблицу, имя которой соответствует названию теста. То есть, если Вы с помощью копирования создали тест для 3-х групп, то и таблиц с результатами тоже будет три.

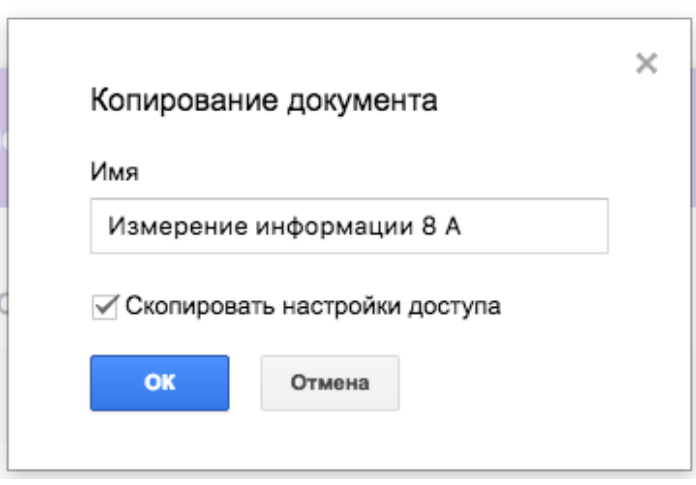

# **Просмотр таблицы с результатами.**

1. После прохождения тестирования всеми учащимися откройте файл теста с помощью ссылки или выберите его на Google диске, все созданные Вами формы сохраняются там автоматически.

2. Нажмите ОТВЕТЫ в верхней части формы.

3. В правом верхнем углу страницы нажмите на значок .

# **Сводка.**

1. После прохождения тестирования всеми обучающимися откройте файл теста с помощью ссылки или выберите его на Googleдиске, все созданные Вами формы сохраняются там автоматически.

2. Нажмите ОТВЕТЫ в верхней части формы.

## 3. Выберите СВОДКА.

#### **Как прекратить сбор ответов.**

1. Откройте файл в Google Формах.

2. Нажмите ОТВЕТЫ в верхней части формы.

3. Используя переключатель рядом с надписью "Принимать ответы", установите значение ВЫКЛ вместо ВКЛ.

После этого на вкладке "Ответы" появится сообщение "Ответы не принимаются".

Надеюсь, что изложенный материал будет полезен педагогам дополнительного образования для проверки теоретических знаний при проведении промежуточной и итоговой аттестации учащихся, особенно в период дистанционного обучения.

## **Информационные источники**

1. Аванесов В. С. Композиция тестовых заданий. - М., Центр тестирования, 2002.

2. Кабанова Т. А., Новиков В. А. Тестирование в современном образовании. Уч. Пособие. - М.: Высшая школа, 2010.

3. Казиев В. М. Введение в практическое тестирование. - М.: Интуит.ру, Бином. Лаборатория Знаний, 2008.

[https://support.google.com/docs/answer/87809?hl=ru&ref\\_topic=6063584](https://support.google.com/docs/answer/87809?hl=ru&ref_topic=6063584)